2.3 営業届出業務

# **2.3.1 営業の届出**

食品等事業者が営業の届出を行うための機能です。登録完了後、整理番号を付与し、登録を行った旨を、 管轄する保健所にメールで通知します。

# **2.3.1.1 営業届出の新規登録**

## **(1) 営業届出の新規登録画面を起動します**

トップメニューの「営業の届出」ボタンを押下します。

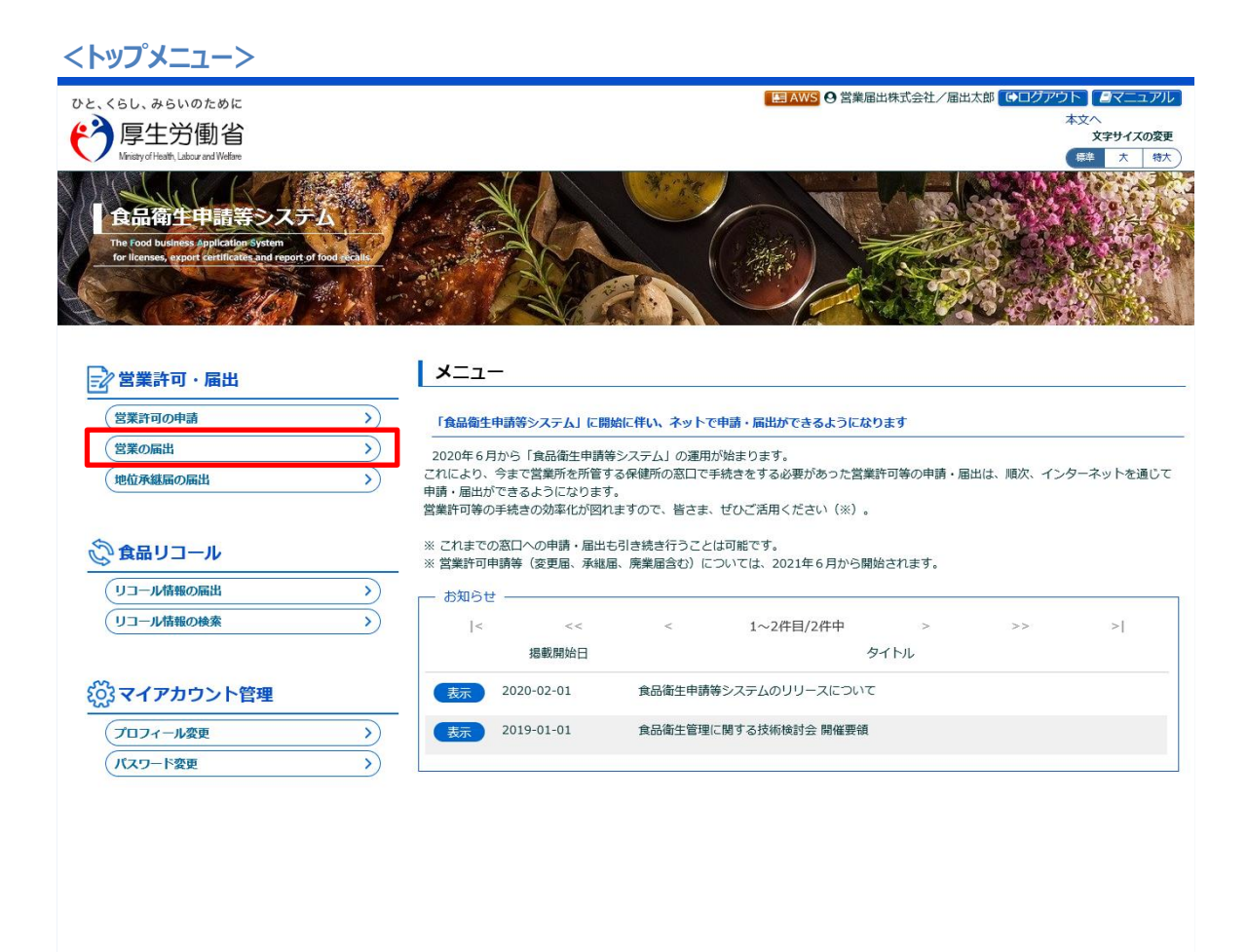

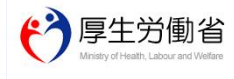

厚生労働省 (法人番号 6000012070001) ロ 食品衛生申請等システム ロ ーーンが、「について - 利用規約 - 会員事項・著作権 - ブライバシーボリシー<br>・このサイトについて - 利用規約 - 免責事項・著作権 - ブライバシーボリシー<br>・ウェブアクセシビリティ - 御意見・問い合わせ Copyright © Ministry of Health, Labour and Welfare, All Rights reserved.

## 届出営業施設一覧画面が表示されますので、「新規届出」ボタンを押下します。

**<届出営業施設一覧>**

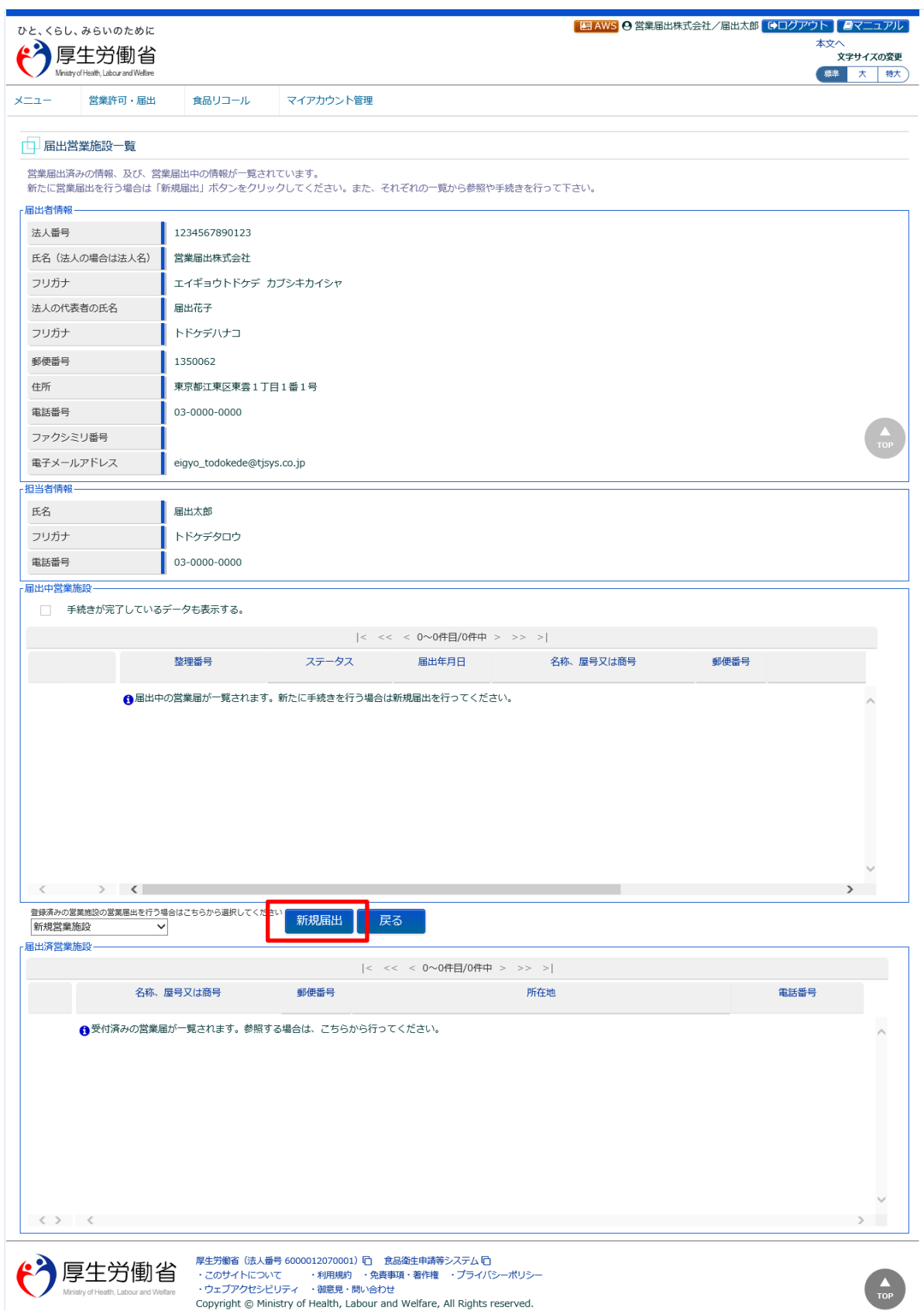

# **(2) 営業届出の各項目を入力します**

届出営業施設登録画面が表示されますので、各項目を入力します。 必須入力項目は入力フィールドがオレンジ色になっていますので、必ず入力して下さい。

#### **<届出営業施設登録>**

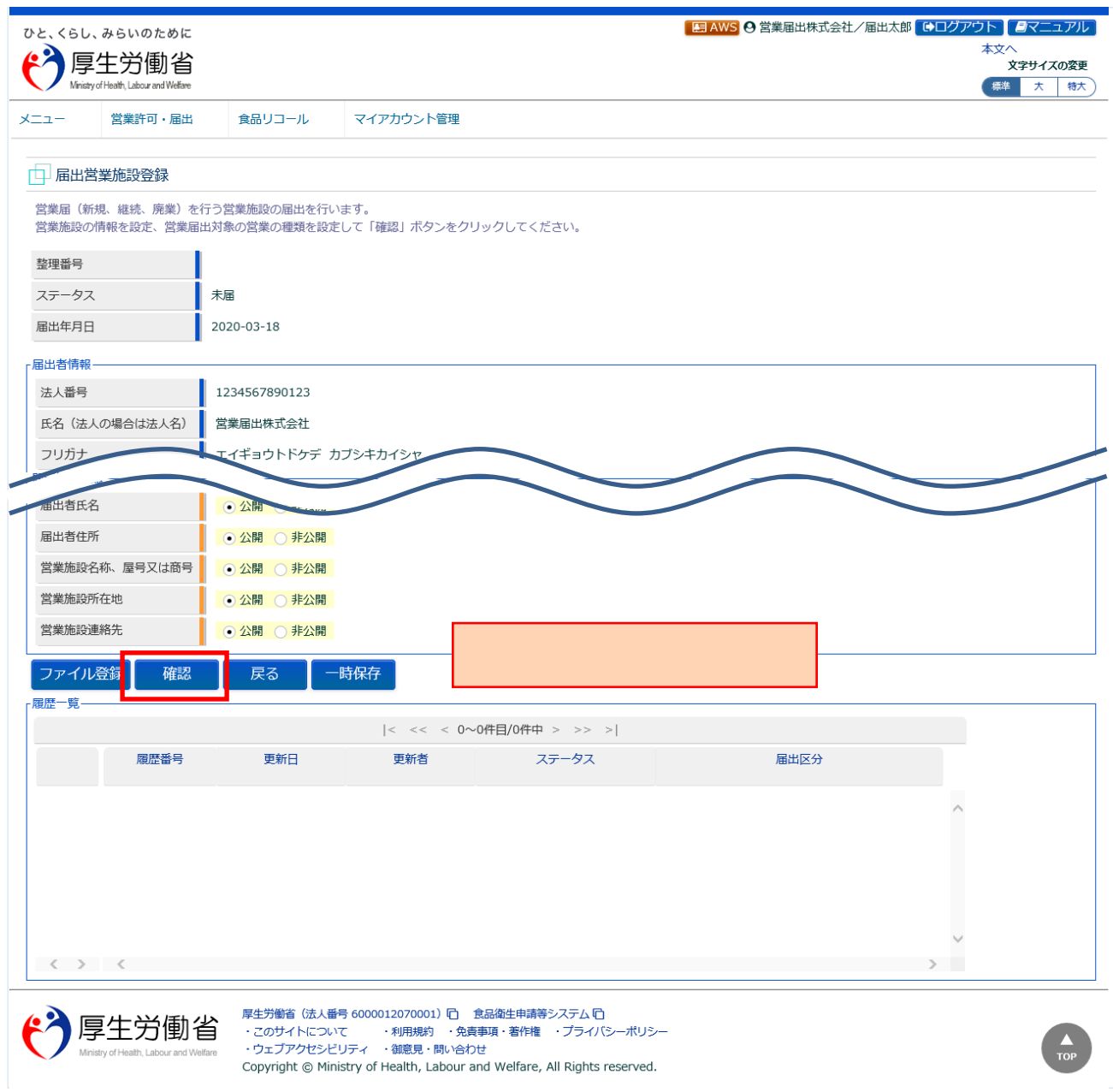

全て入力が完了したら、「確認」ボタンを押下して下さい。確認画面に遷移します。

「戻る」ボタン押下で、届出営業施設一覧画面に戻ります。

「一時保存」ボタンを押下することにより、入力内容を保存しておくことができます。

## **(3) 入力内容を確認した後、登録します**

「確認」ボタンを押下すると、確認画面が表示されるので、入力内容に問題がないか確認します。

#### **<届出営業施設登録 >> 確認>**

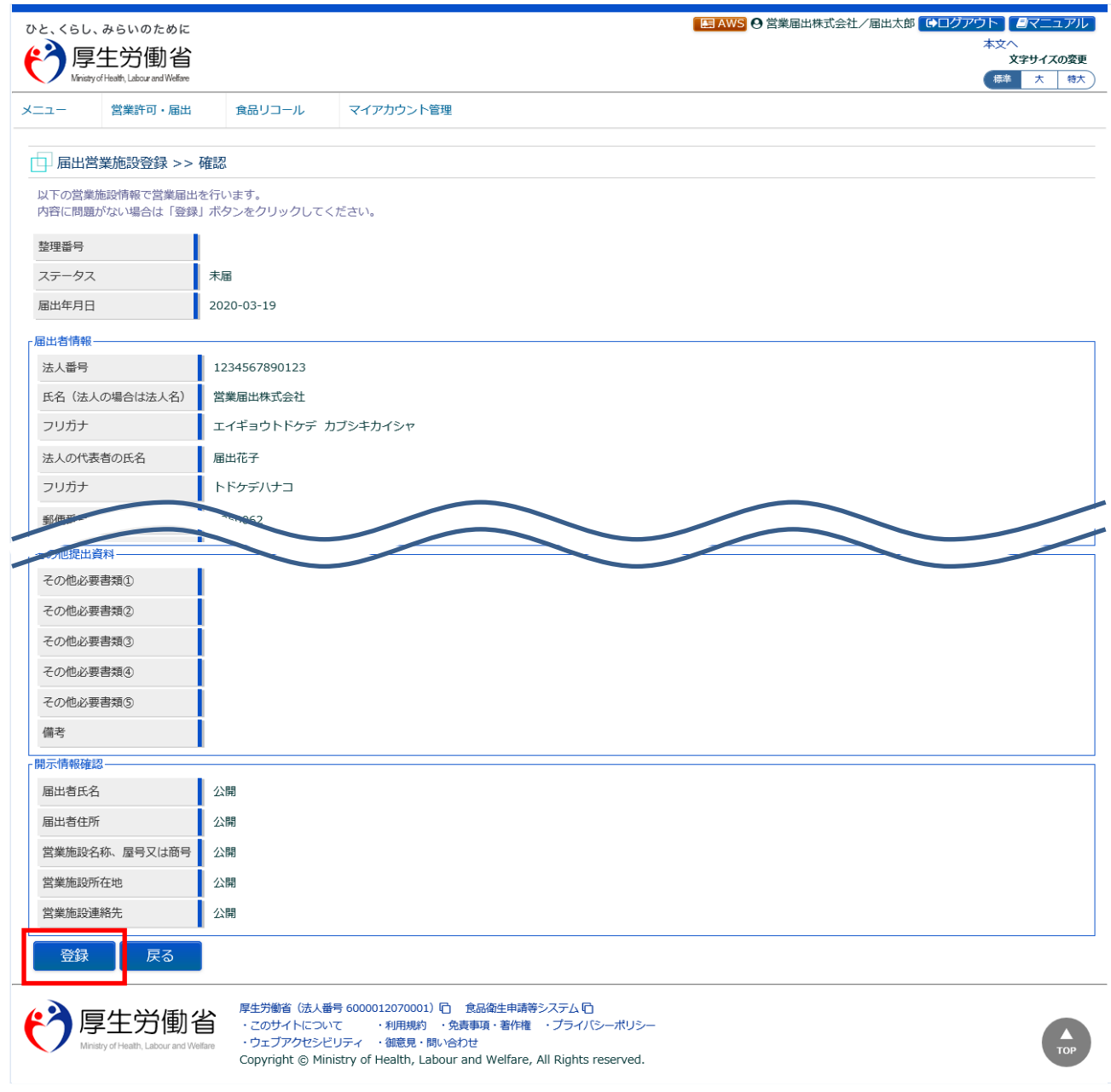

問題がなければ、「登録」ボタンを押下して、営業届出の新規登録を行います。 管轄する保健所に対して、営業届出登録の旨をメールで通知します。

内容に問題がある場合は、「戻る」ボタンを押下して、届出営業施設登録画面に戻り、再入力します。

### **<届出営業施設登録 >> 完了>**

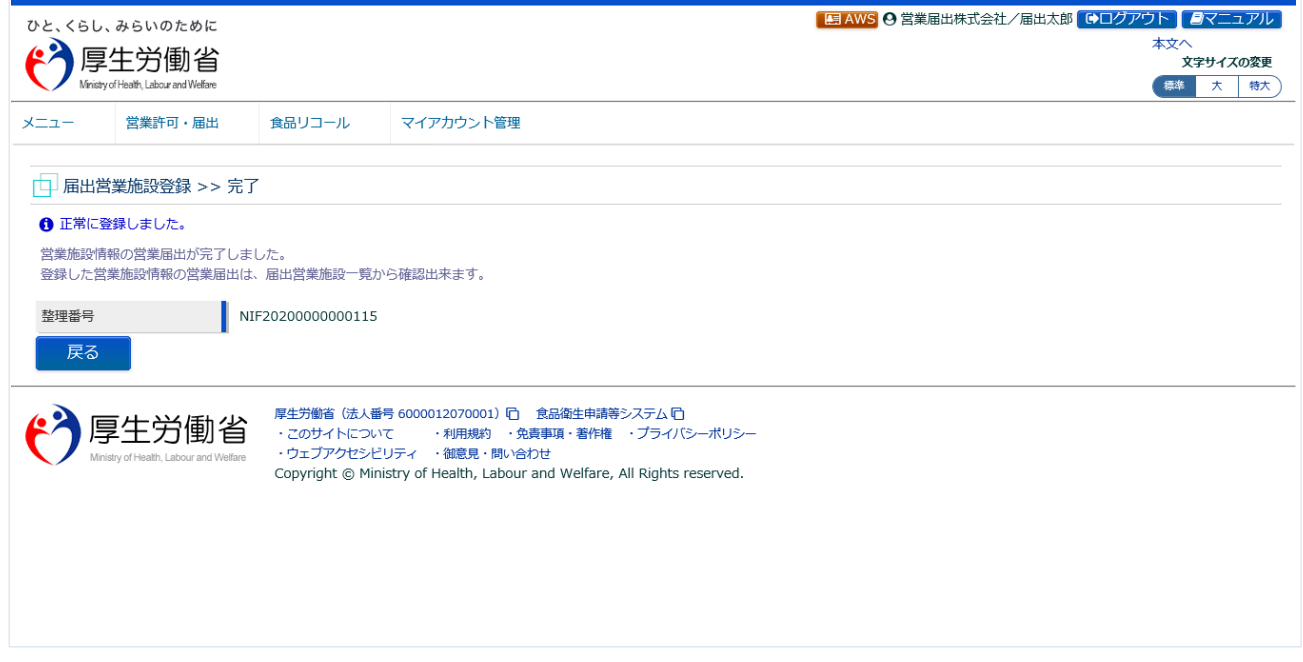

「戻る」ボタンを押下すると、届出営業施設一覧画面に戻ります。